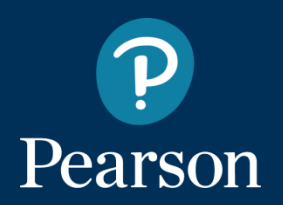

# **MyEnglishLab Öğrenci Kullanım Kılavuzu**

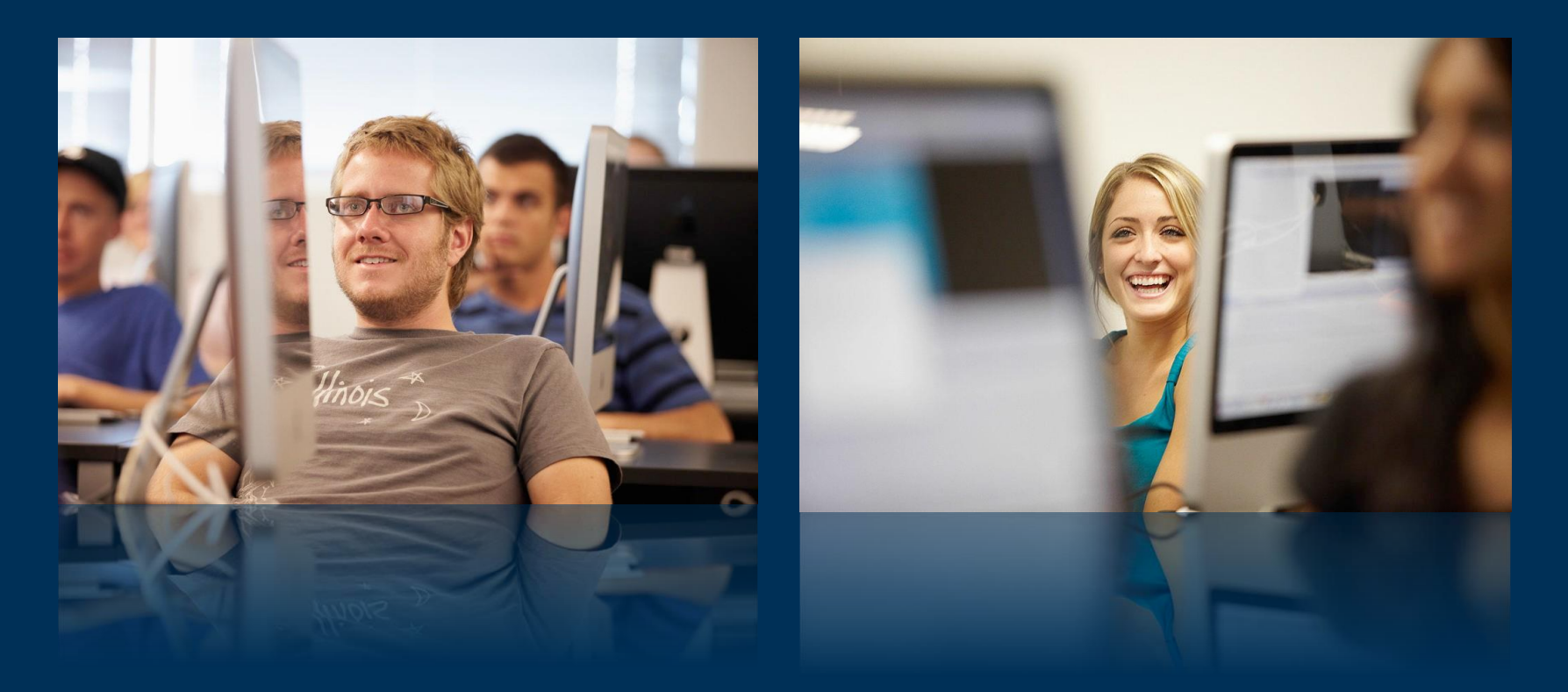

# **MyEnglishLab: Giriş**

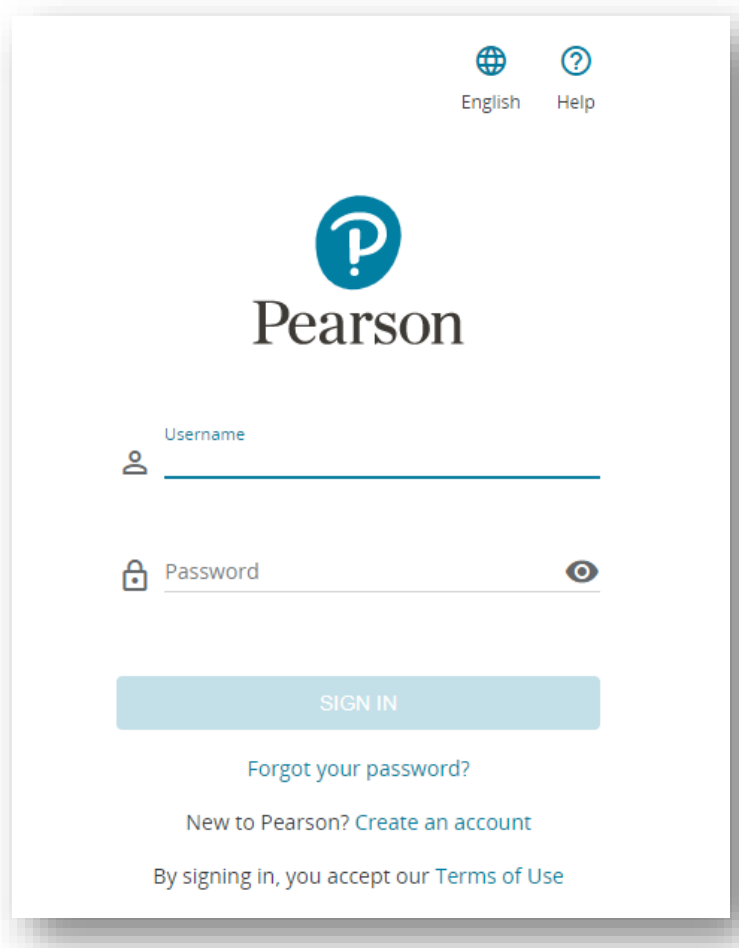

Merhabalar,

Bu dokümanda MyEnglishLab öğrenci kullanımını inceleyeceğiz.

MyEnglishLab platformunda henüz bir hesap oluşturmadıysanız, MyEnglishLab Öğrenci Kayıt Kılavuzu ile kayıt işleminin nasıl yapılacağını öğrenebilirsiniz.

Oluşturmuş olduğunuz kullanıcı adı ve şifre ile giriş yapmak için lütfen, <english-dashboard.pearson.com> adresine gidiniz ve bilgilerinizi girdikten sonra **SIGN IN** butonuna basınız.

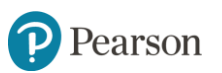

# **MyEnglishLab: Giriş**

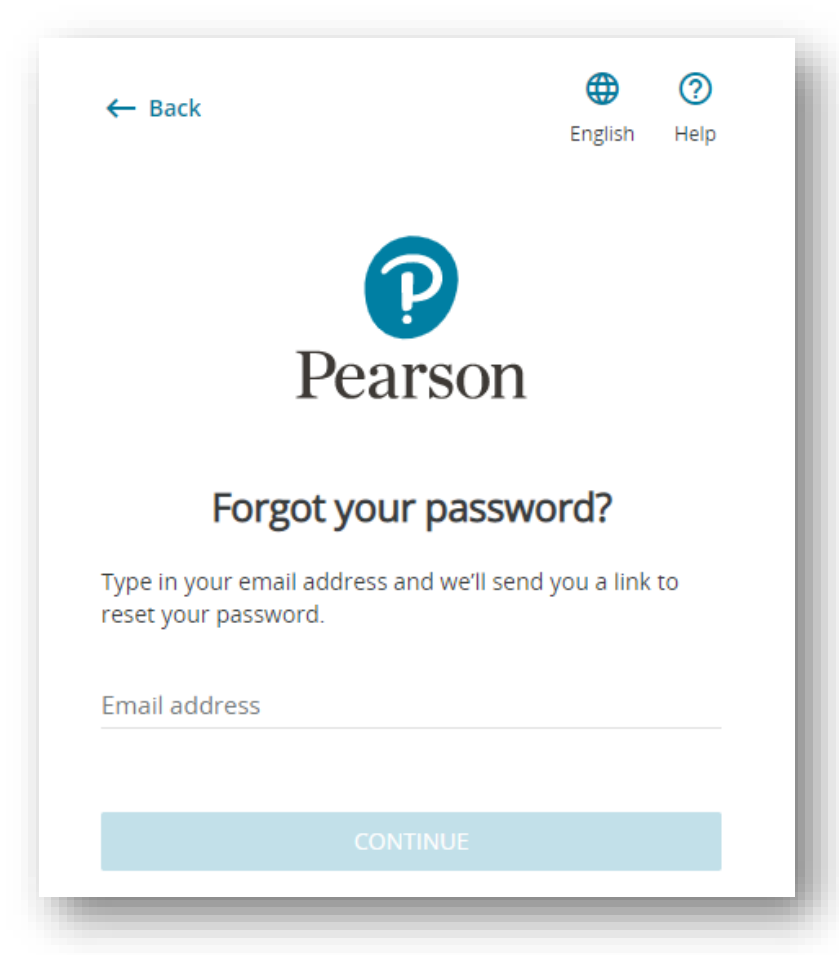

Eğer kullanıcı adı veya şifrenizi hatırlamıyorsanız, "**Forgot your password?**" bağlantısını tıklayabilirsiniz.

Bu işlemin ardından, eğer şifre sıfırlama sayfasındaki e-posta alanına yazdığınız e-posta adresi sistemimizde bulunmakta ise, size bir eposta gönderilecektir.

Bu e-posta şifrenizi sıfırlamanıza yardımcı olacak bir bağlantı içermektedir. Bu bağlantıyı tıklayarak, yeni bir şifre belirleyebilirsiniz.

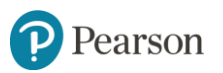

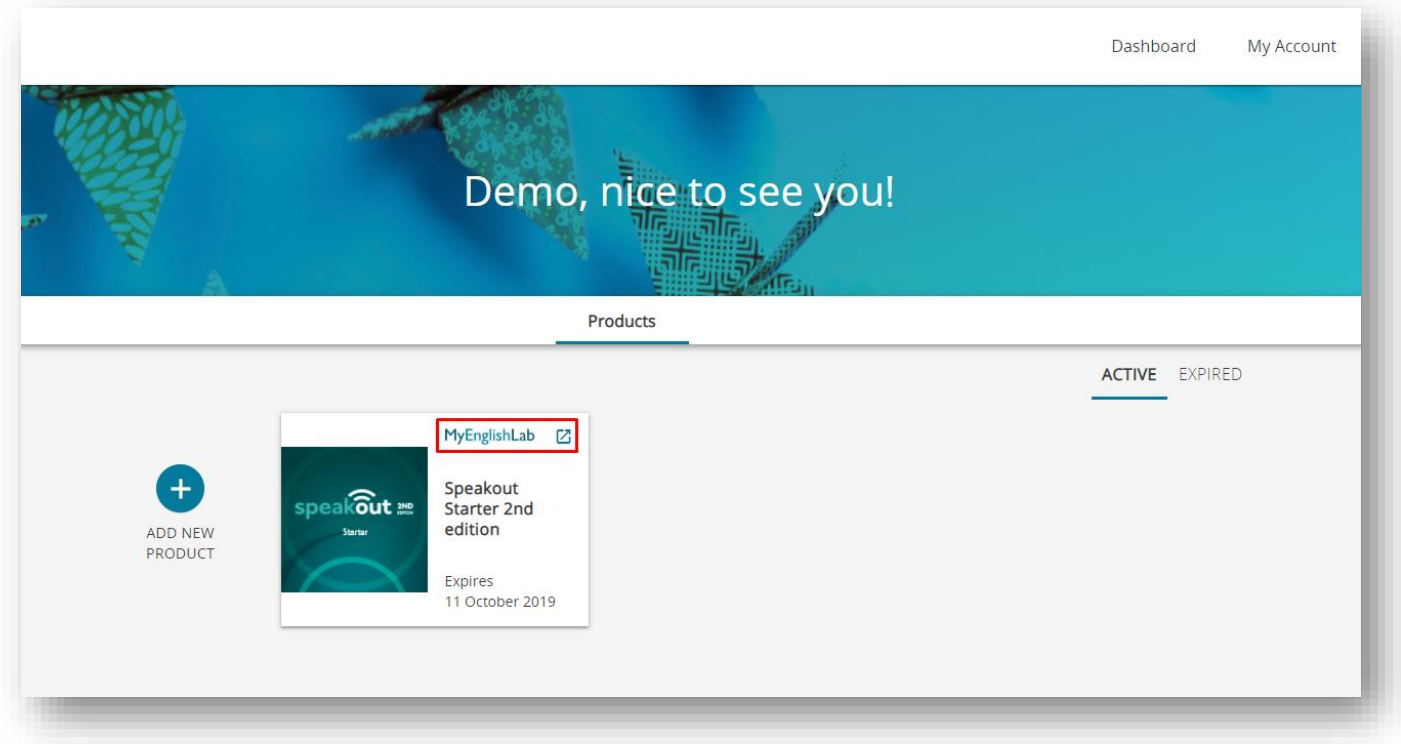

Platforma giriş yaptığınızda görmüş olduğunuz sayfa açılacaktır. Ders kaydı yapmak istediğiniz ürünün üzerindeki MyEnglishLab bağlantısına tıklayınız.

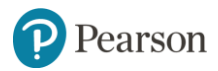

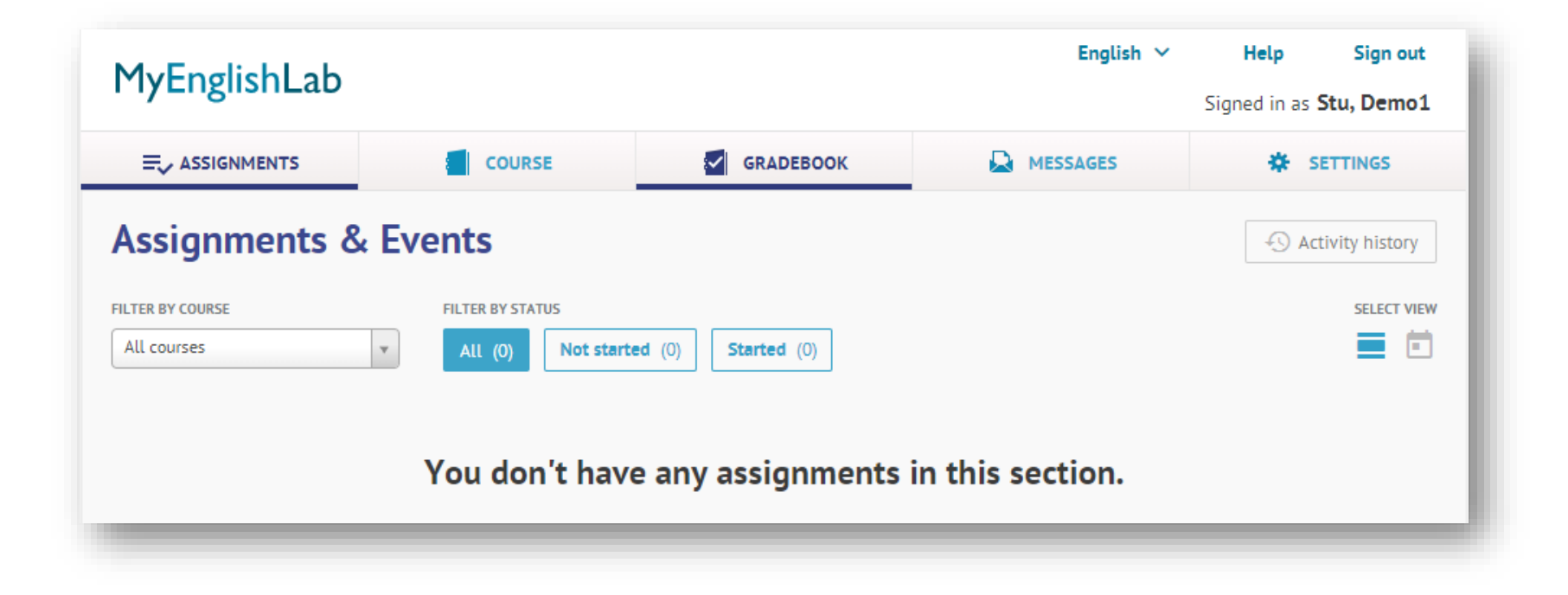

Platforma giriş yaptığınızda yukarıdaki sayfa açılacaktır. Sanal sınıfınıza kayıt olmak için **Settings** bölümüne tıklayınız.

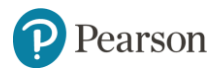

# **MyEnglishLab: Sanal Sınıfa Kayıt**

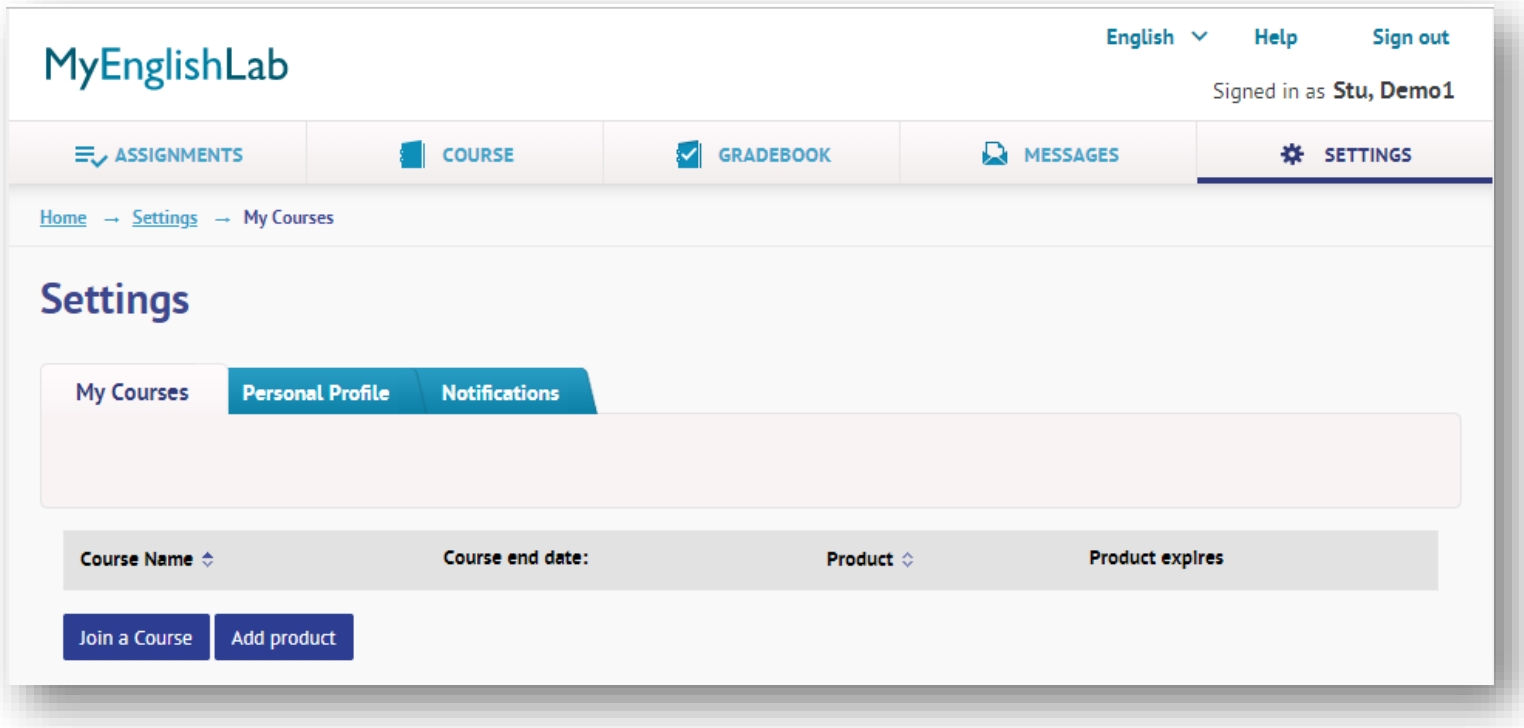

Dersinize kaydolmak için **Join a Course** butonuna tıklayınız.

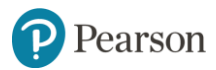

# **MyEnglishLab: Sanal Sınıfa Kayıt**

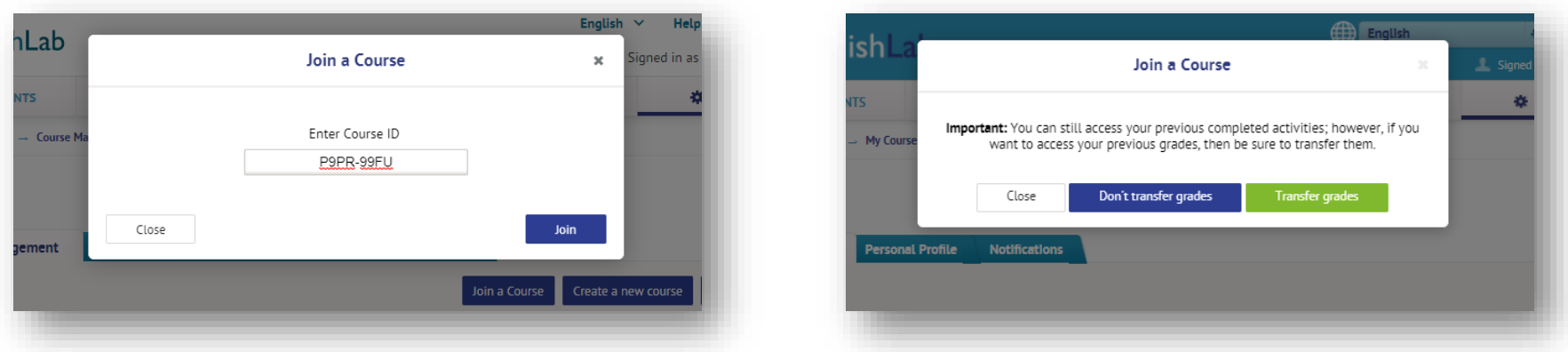

Karşınıza gelecek olan pencerede **Enter Course ID** bölümüne ders kodunuzu yazınız. Ders kodunuzu öğretmeniniz sizinle paylaşacaktır.

Ders kodu 8 karakterden oluşmakta ve 4 karakterde bir tire işaretiyle birbirinden ayrılmaktadır. Ders kodu, Türkçe karakter içermez. Yalnızca Latin alfabesi karakterleri ile rakamlardan oluşan bu kodu, öğretmeninizden elektronik ortamda almanızı tavsiye ederiz.

Ders kodunuzu yazıp, **Join** butonunu tıklayınız.

Eğer yıl içerisinde sınıf değiştiriyorsanız ve önceden yaptığınız alıştırmaların sonuçları yeni sınıfınıza aktarılsın istiyorsanız, **Transfer grades** butonuna tıklayarak devam ediniz.

Artık dersinize kayıtlısınız.

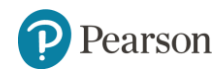

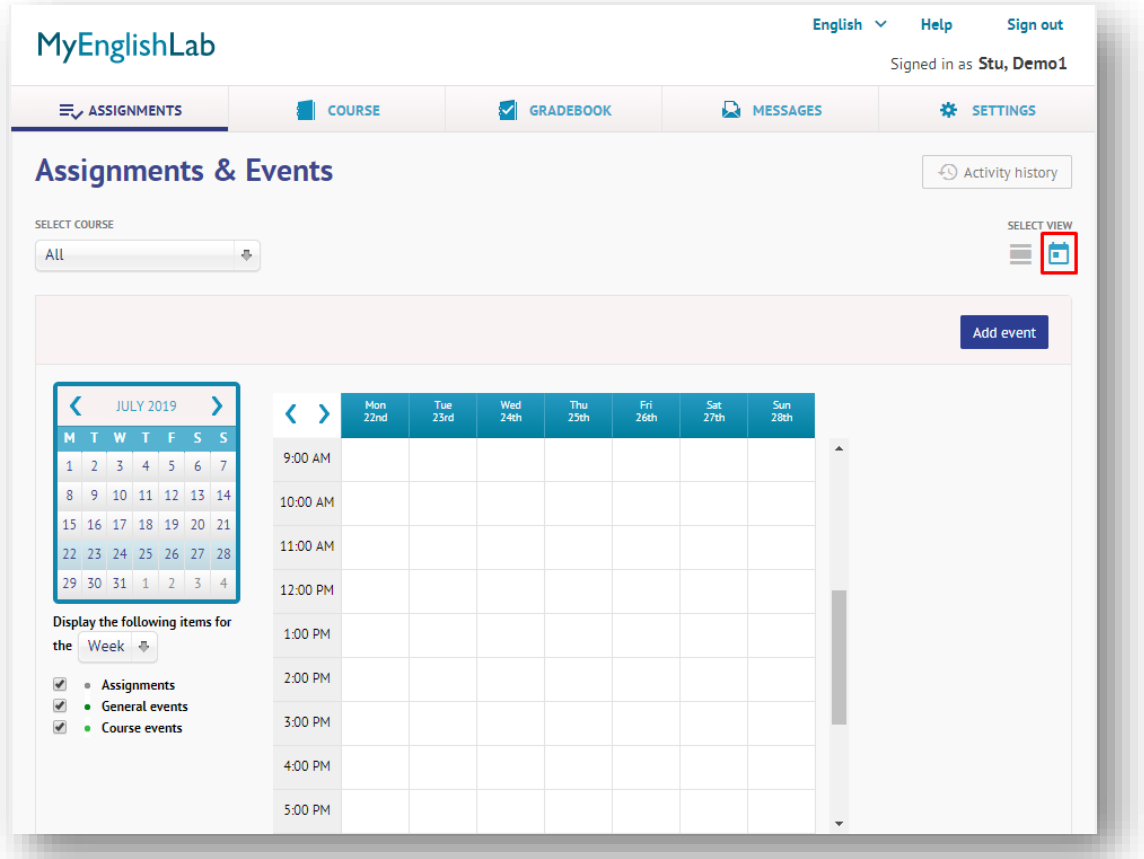

Karşılama sayfanızda bulunan kırmızı çerçeve ile belirtilmiş olan **Calendar** butonu ile ödevlerinizi ve öğretmeninizin oluşturduğu etkinlikleri görüntüleyebilir, kendi etkinliklerinizi oluşturabilirsiniz.

Yeni bir etkinlik oluşturmak için **Add event** butonunu tıklayınız.

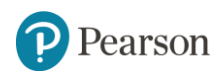

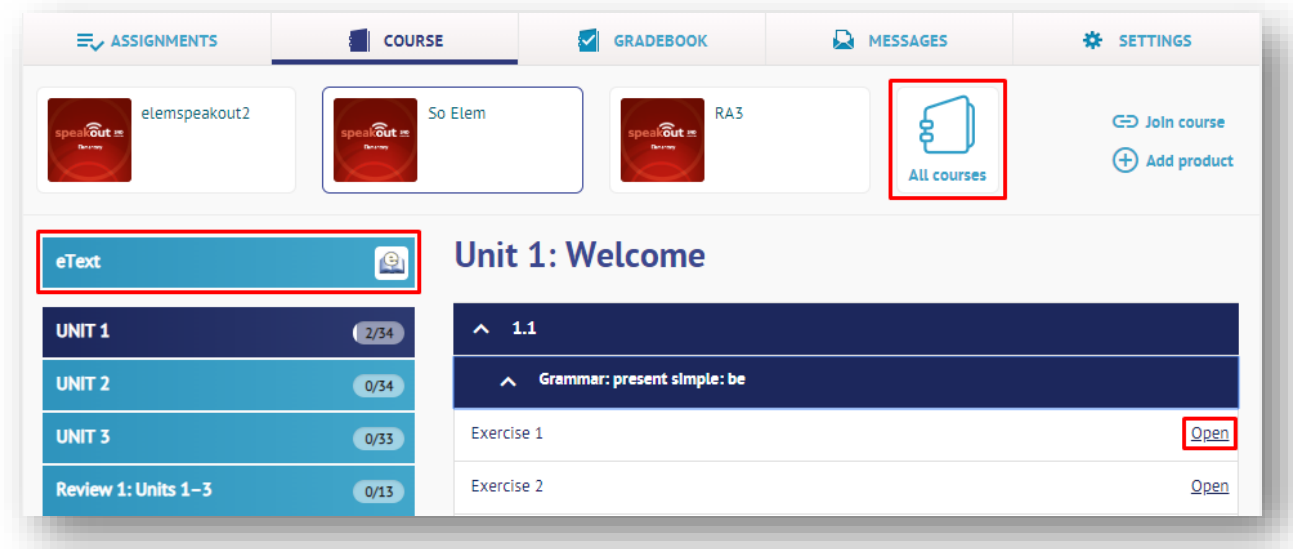

**Course** sayfasında katılmış olduğunuz derslerin içeriklerini görüntüleyebilirsiniz.

Sayfanın solunda bulunan menü ile üniteler arası geçişler yapabilir, sağ tarafta listenen alıştırmalara ulaşabilirsiniz. Alıştırmaları yapmak için, yanlarında bulunan **Open** bağlantısına tıklayınız.

Birden fazla derse kayıtlı iseniz, sağ üst tarafta bulunan **All Courses** butonu ile dersleriniz arası geçişler yapabilirsiniz.

Erişim kodunuz kitabınızın dijitalini de kapsıyor ise sol menüde bulunan **eText** butonuna tıklayarak e-kitabınıza erişebilirsiniz.

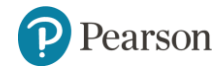

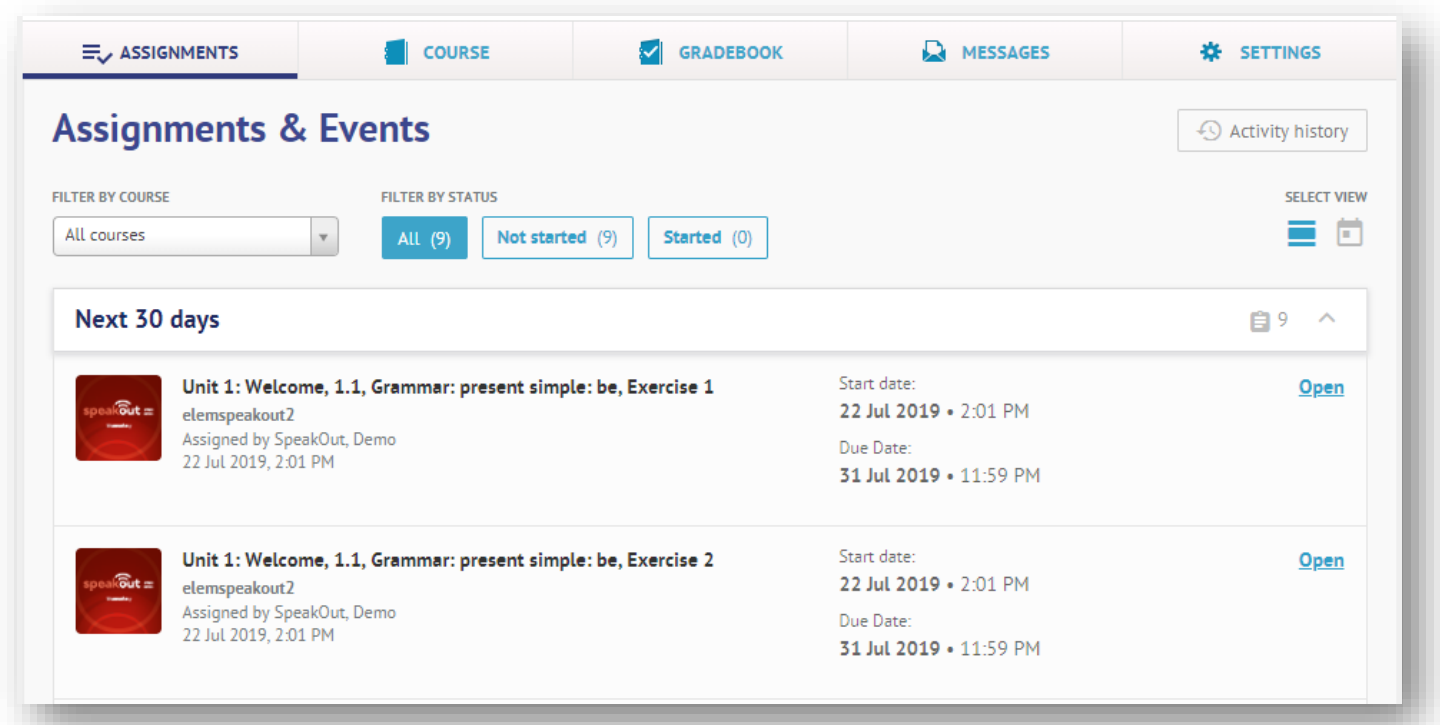

Öğretmeniniz tarafından tarafınıza atanmış ödevleri **Assignments** sayfasında **All, Not Started ve Started** bölümlerinden takip edebilirsiniz.

Ödevlerinizi yapmak için Open sekmesine tıklayınız.

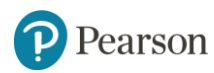

### **MyEnglishLab: Alıştırmalar**

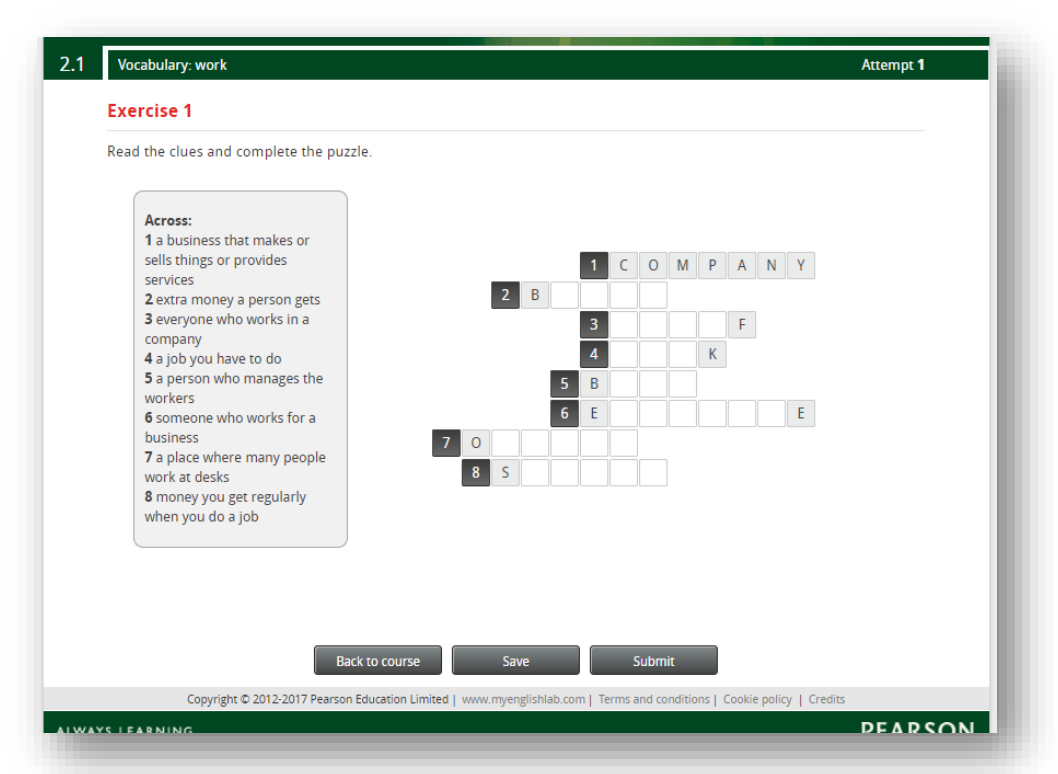

Açtığınız alıştırmayı daha sonra göndermek üzere saklamak için **Save** butonunu tıklayınız.

Eğer bu alıştırmayı bitirdiyseniz, **Submit** butonunu tıklayarak puanınızı görüntüleyiniz. Bu şekilde verdiğiniz cevap ve puanının öğretmeninizin not defterinde de görüntülenmesini sağlayınız.

Yanda görmüş olduğunuz alıştırmada cevapları yazarak puzzle'ı tamamlayabilirsiniz.

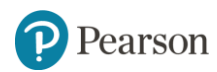

# **MyEnglishLab: Alıştırmalar**

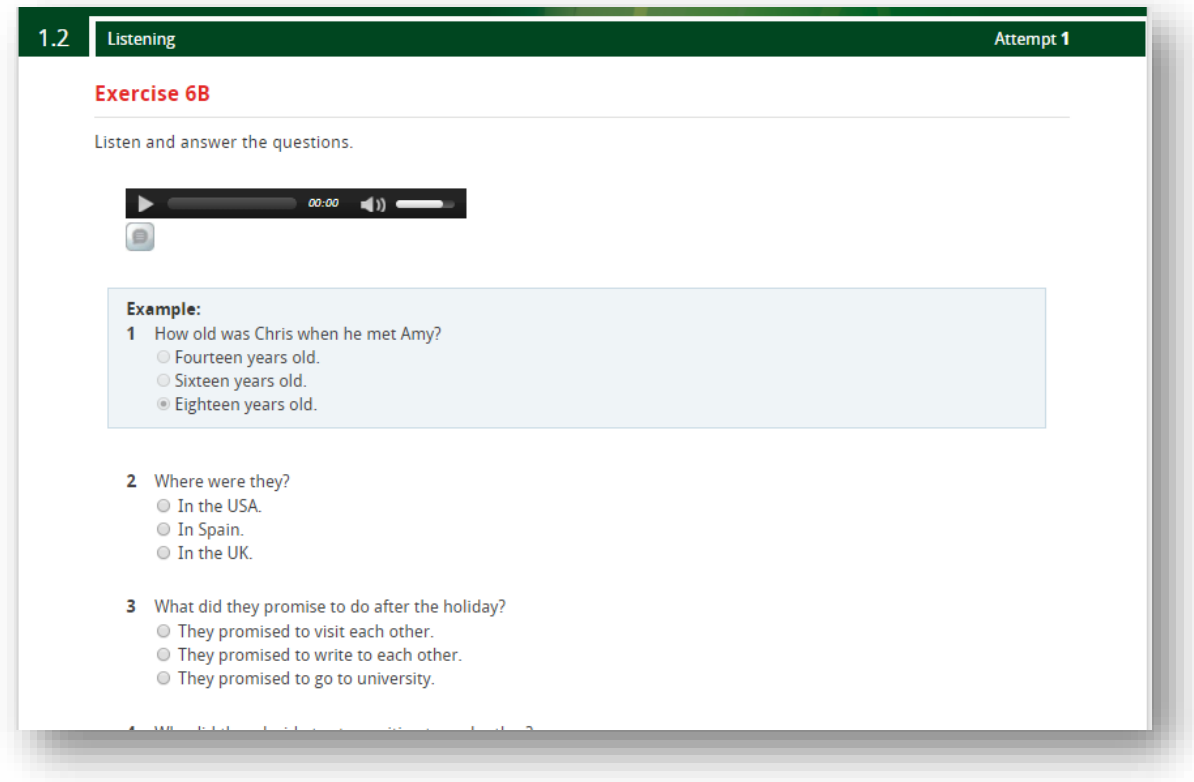

Bu alıştırmada ise dinleme parçası bulunmaktadır. Parçayı başlatmak için **Play** butonuna tıklayınız.

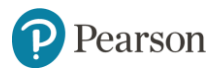

#### **MyEnglishLab: Alıştırmalar**

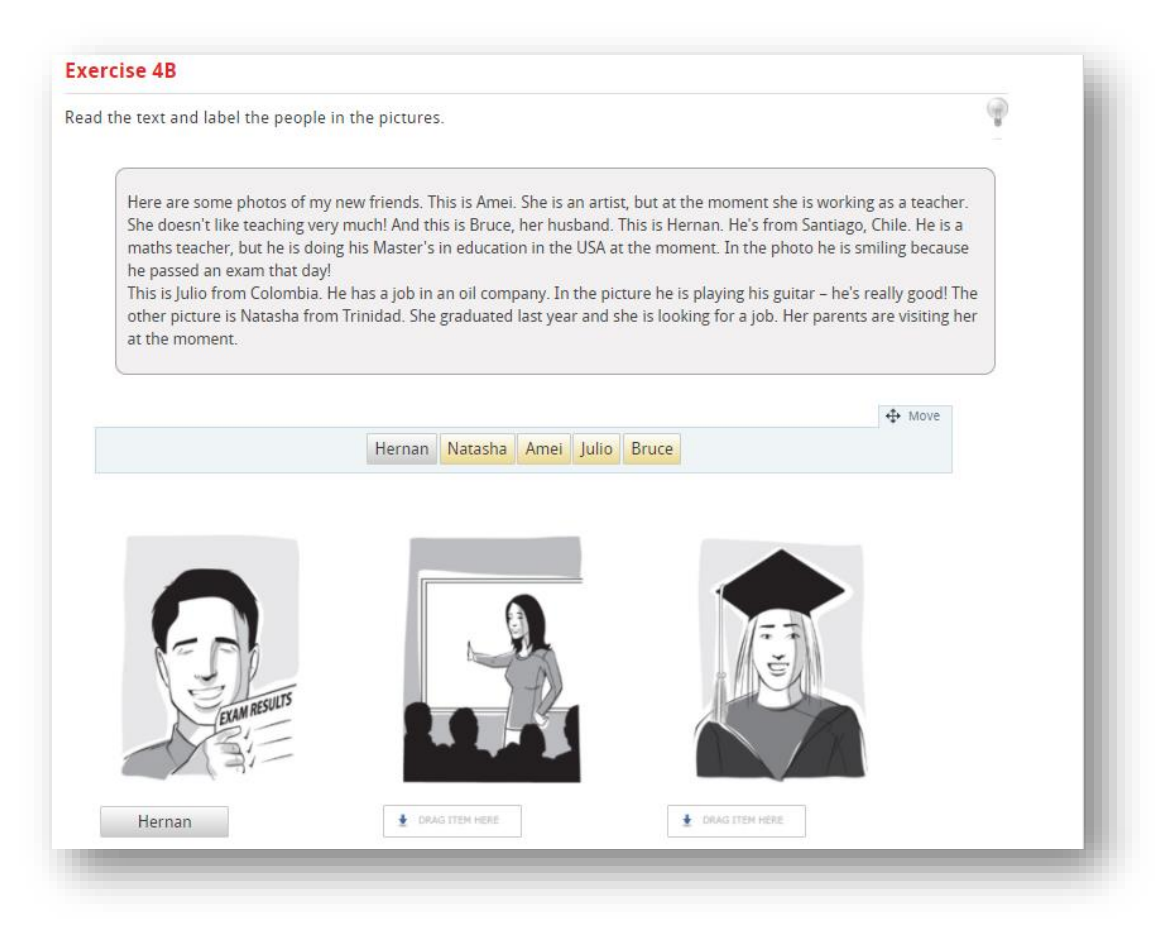

Sürükle bırak alıştırmalarda cevapları doğru kutucuklara yerleştirmelisiniz.

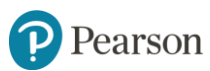

# **MyEnglishLab: Not Defteri**

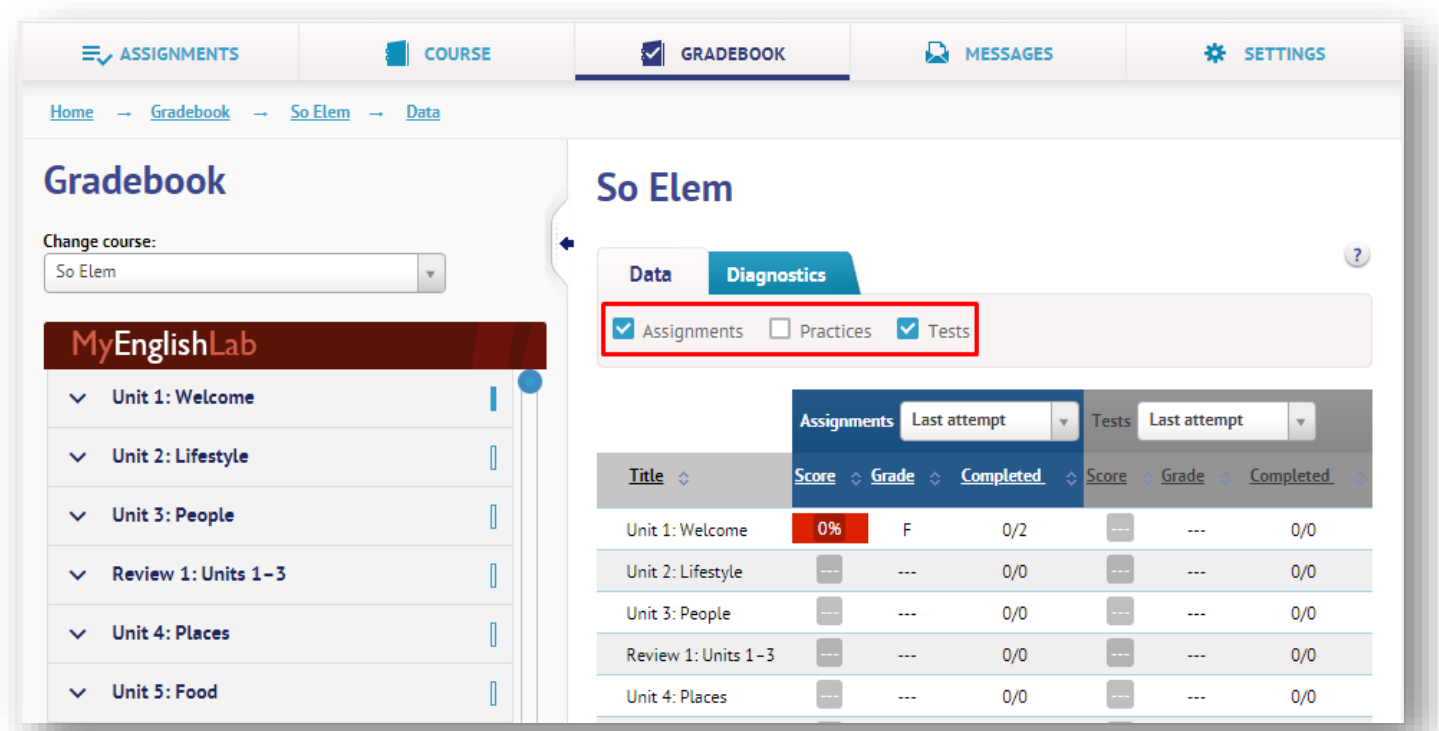

**Gradebook,** katılmış olduğunuz derslerin tümü için yapmış olduğunuz tüm aktivitelerin sonuçlarını görüntüleyebileceğiniz sayfadır.

**Data** sekmesi altında bulunan seçeneklerden hangi ödev türlerine ait sonuçların görüntüleneceğini seçebilirsiniz.

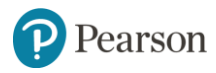

# **MyEnglishLab: Not Defteri**

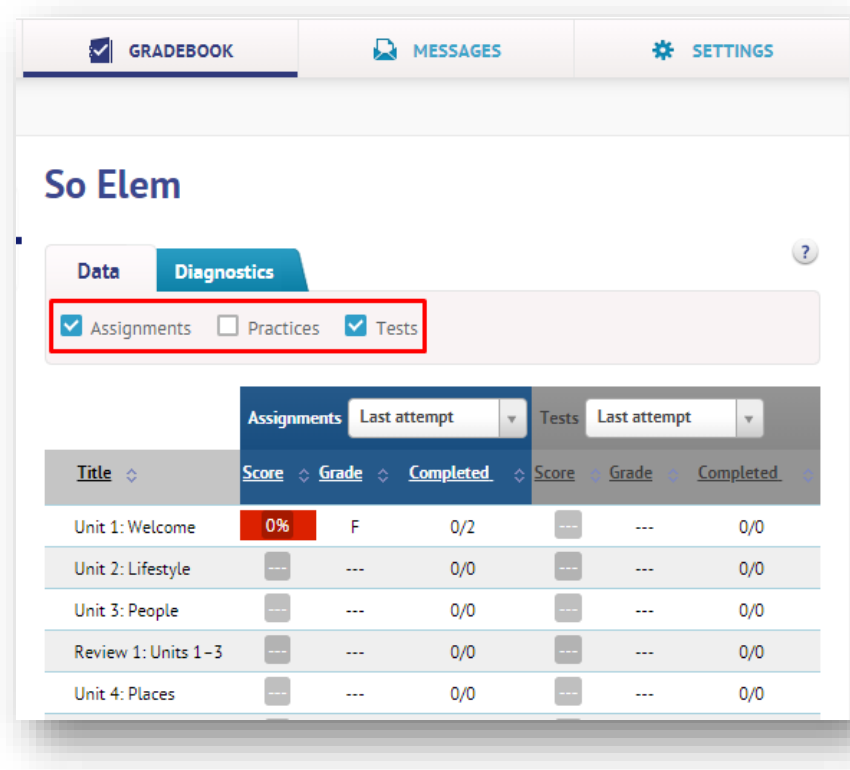

Bir dersin içindeki aktiviteler üçe ayrılmaktadır.

**1.Assignment:** Öğretmeninizin belirli bir tarihe ödev olarak vereceği alıştırmaları ifade etmektedir.

**2.Test:** Herhangi bir değişiklik olmadıkça gizli olan bu bölüm, sistemde test olarak tanımlanmış içerikleri ifade etmektedir.

**3.Practice:** Öğretmeninizin herhangi bir ödev atması yapmasına ihtiyaç duymadan, istediğiniz sıra ile çözdüğünüz ders içeriklerini ifade etmektedir.

Aktivitelere göre notlarınızı Data sekmesi altındaki seçeneklerden görüntüleyebilirsiniz.

Öğretmeniniz veya program koordinatörünüz buradaki davranışı belirleyecektir.

Tüm alıştırmalar gizli olabilir. Tüm alıştırmalar ödev verilmiş olabilir.

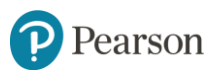

#### **MyEnglishLab: Mesajlar**

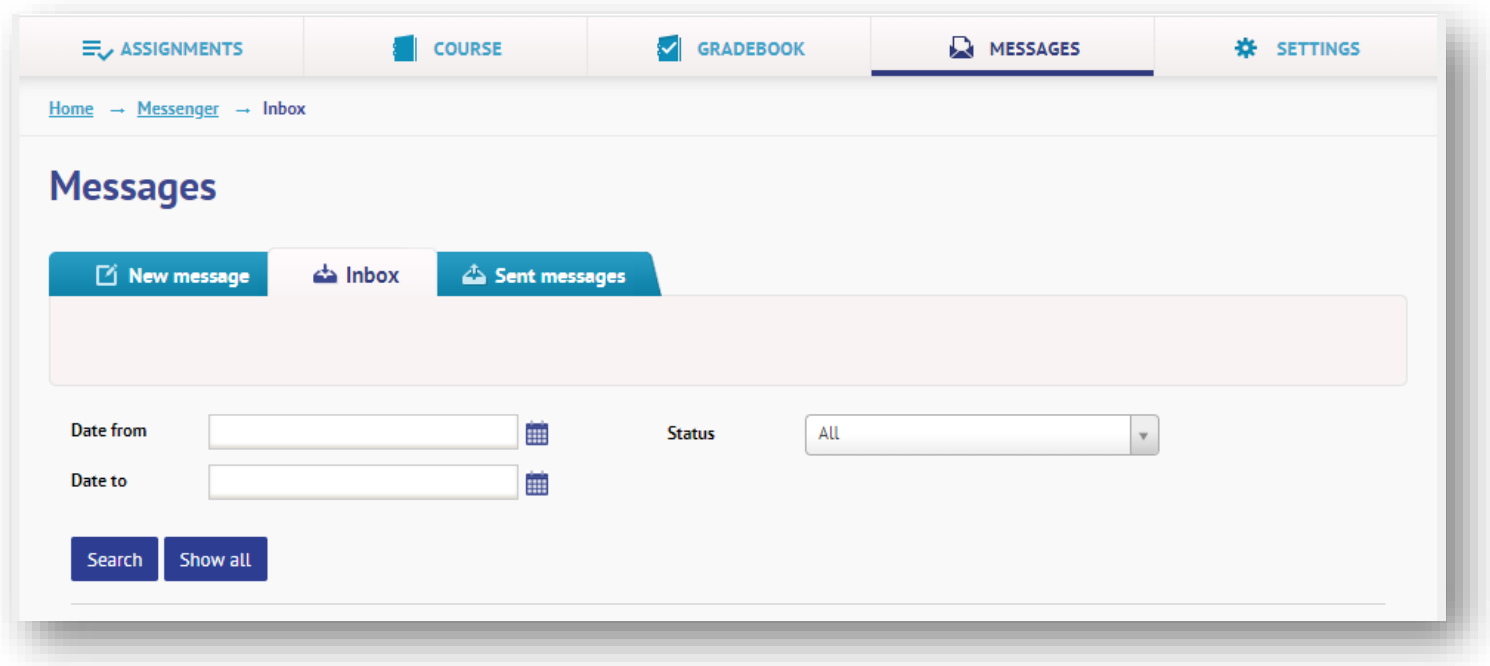

**Messages** sayfasından dersinize kayıtlı diğer öğrencilere veya öğretmenlere mesaj gönderebilir, gelen mesajlarınızı görüntüleyebilirsiniz.

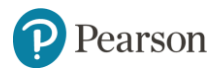

#### **MyEnglishLab: Ayarlar**

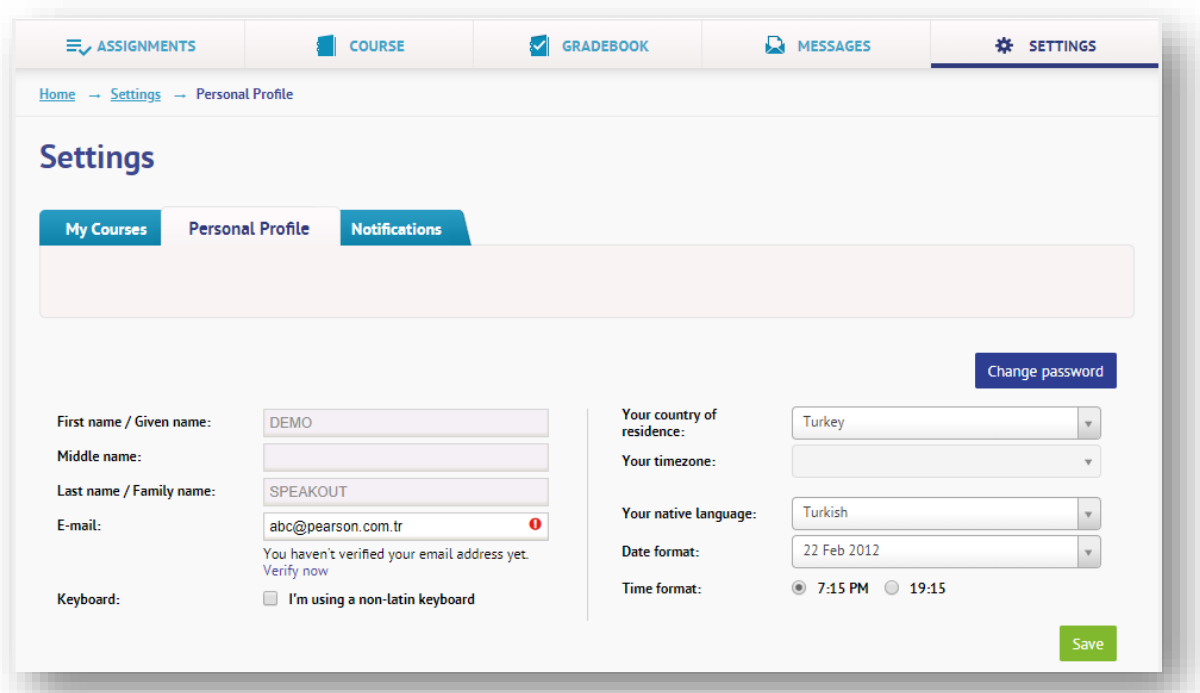

**Settings** sayfasında **Personal Profile** sekmesinden kişisel bilgilerinizi değiştirebilir, **My Courses** sekmesinden ise yeni bir derse kaydolabilirsiniz.

Şifrenizi değiştirmek isterseniz **Change password** butonunu tıklayınız.

Değişiklikleri yaptıktan sonra **Save** butonunu tıklayıp işlemi bitirebilirsiniz.

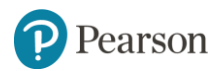

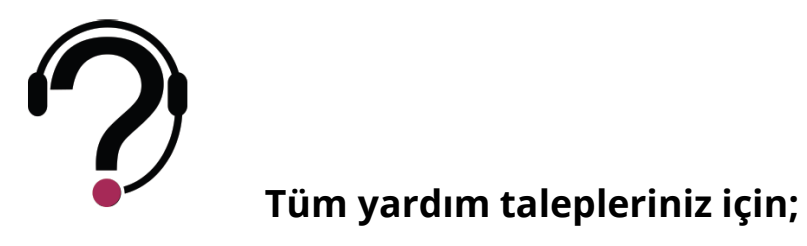

Destek merkezimiz, Pazartesi - Cuma günleri 09:00-17:00 saatleri arası hizmet vermektedir.

Size daha sağlıklı hizmet verebilmemiz için, kullandığınız ürünün adını ve seviyesini, erişim kodunuzu, kullanıcı adınızı, okul ve şube kodunuzu iletmeyi unutmayınız.

[yardim.pearson.com.tr](http://yardim.pearson.com.tr/) adresi üzerinden destek talebi oluşturabilir veya canlı destek hizmetimizden Pazartesi-Cuma günleri 10:00 – 17:00 saatleri arasında yararlanabilirsiniz.

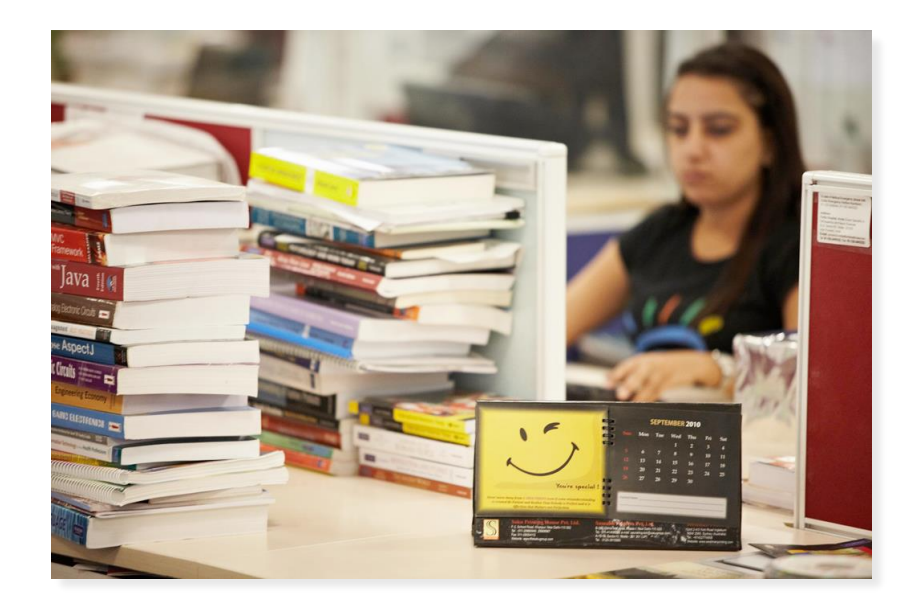

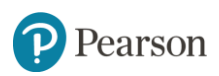

# ALWAYS LEARNING